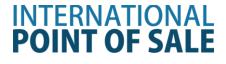

# Installation guide for the PartnerTech CD7220 Pole Display 64-Bit System

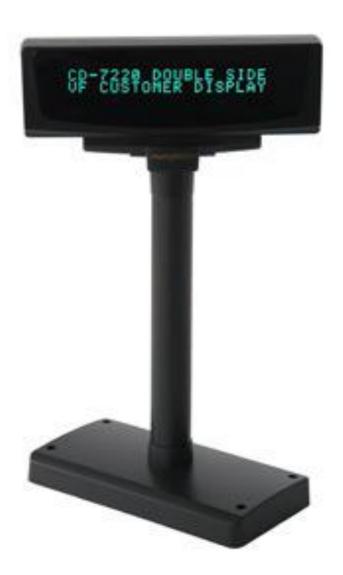

This guide will cover how to install the drivers for the PartnerTech CD7200 Pole Display.

## Installing the Pole for Windows Vista/7 64-bit

### Step 1: Download the drivers at

http://www.cornerstorepos.com/downloads/hardware/CD7220UN 64Bit.zip

| Windows Internet Explorer                                                |
|--------------------------------------------------------------------------|
| What do you want to do with CD7220UN_64Bit.zip?                          |
| Size: 1.64 MB<br>From: www.cornerstorepos.com                            |
| <ul> <li>Open</li> <li>The file won't be saved automatically.</li> </ul> |
| <ul> <li>Save</li> </ul>                                                 |
| Save as                                                                  |
| Cancel                                                                   |

Step 2: Right click the folder and click on Extract All, then extract.

| CD72 |     | Open                                    |
|------|-----|-----------------------------------------|
|      |     | Extract All                             |
|      | •   | Norton Internet Security                |
| e    |     | Share with<br>Restore previous versions |
|      |     | Send to                                 |
|      |     | Cut<br>Copy                             |
|      |     | Create shortcut                         |
|      |     | Delete                                  |
|      |     | Rename                                  |
|      |     | Properties                              |
|      | 2 1 | L-866-468-5767 or 201-928-0222          |

#### International Point of Sale: CornerStore POS

| Extract Compressed (Zipped) Folders         |                |
|---------------------------------------------|----------------|
| Select a Destination and Extract Files      |                |
| Files will be extracted to this folder:     |                |
| C:\Users\cornerstore\Desktop\CD7220UN_64Bit | Browse         |
| Show extracted files when complete          |                |
|                                             |                |
|                                             |                |
|                                             |                |
|                                             |                |
|                                             |                |
|                                             | Extract Cancel |
| tep 3: Open the folder 64 Bit Driver        |                |

#### Step 3: Open the folder 64 Bit Dr ive

| 퉬 64Bit Driver | 11/6/2012 2:07 PM | File folder |
|----------------|-------------------|-------------|
|----------------|-------------------|-------------|

Step 4: Open the folder 64 Bit Virtual COM

International Point of Sale

File folder

Step 5: right click CD7220Uninstaller2 and extract it as done above

| 실 CD7 | 22014    | Open                      | -1/ |
|-------|----------|---------------------------|-----|
|       |          | Open in new window        |     |
|       |          | Extract All               |     |
|       | <b>B</b> | Norton Internet Security  | •   |
|       |          | Open with                 |     |
|       |          | Share with                |     |
|       |          | Restore previous versions |     |
|       |          | Send to                   |     |
|       |          | Cut                       |     |
|       |          | Сору                      |     |
|       |          | Create shortcut           |     |
|       |          | Delete                    |     |
|       |          | Rename                    |     |
|       |          | Properties                |     |

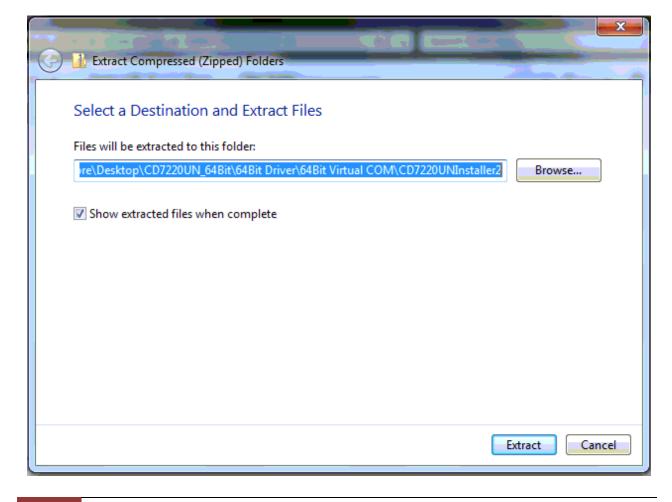

4 1-866-468-5767 or 201-928-0222

Step 4: Open that folder and open the CDUninstaller2.

| 🚼 CD7220UNInstaller2                     | 11/6/2012 2:10 PM | Application | 1,117 KB |
|------------------------------------------|-------------------|-------------|----------|
| InfInstall                               | ×                 |             |          |
|                                          |                   |             |          |
| Please make sure CD7220UN/CD3220UN is pl | ug in             |             |          |
|                                          |                   |             |          |
|                                          | ar 1              |             |          |
|                                          | ОК                |             |          |
|                                          |                   |             |          |

**Step 5:** Select the proper pole display model you have then select the **Virtual COM port option**, click **execute**, then click **finish**.

| CD7220/3220UN Driver Installer 1.0.0                                                              |                                                                        |  |  |  |
|---------------------------------------------------------------------------------------------------|------------------------------------------------------------------------|--|--|--|
| For Win7 64 bit                                                                                   |                                                                        |  |  |  |
| Driver                                                                                            |                                                                        |  |  |  |
| CD7220UN                                                                                          |                                                                        |  |  |  |
| C Install True USB Driver                                                                         | <ul> <li>Install Simulation to COM<br/>Port USB Driver</li> </ul>      |  |  |  |
| O Uninstall True USB Driver                                                                       | <ul> <li>Uninstall Simulation to COM<br/>Port USB Driver</li> </ul>    |  |  |  |
| CD3220UN                                                                                          |                                                                        |  |  |  |
| C Install True USB Driver                                                                         | <ul> <li>Install Simulation to COM</li> <li>Port USB Driver</li> </ul> |  |  |  |
| O Uninstall True USB Driver                                                                       | <ul> <li>Uninstall Simulation to COM<br/>Port USB Driver</li> </ul>    |  |  |  |
| Before installing driver, please chek if you installed it before. If yes, please uninstall first. |                                                                        |  |  |  |
| Execute                                                                                           | Exit                                                                   |  |  |  |

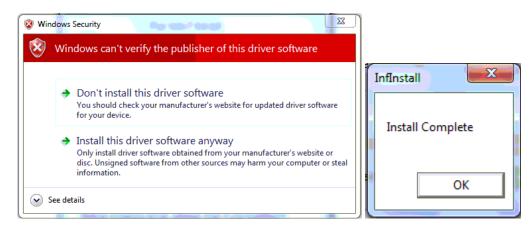

Step 6: Go to Start > right click Computer > manage > device manager

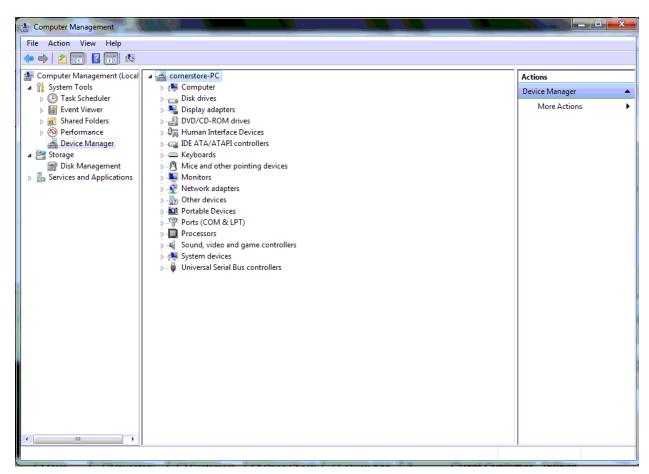

Step 7: Look under ports and look for the COM Port that was created by the pole display.

CD7220 Communications Port (COM4)

**Step 8:** Open up cornerstore and go to **Setup > Hardware Setup > Pole Display**.

| SetupHardware                                    |             |                     |  |
|--------------------------------------------------|-------------|---------------------|--|
| Hardware Setup                                   |             |                     |  |
| Printers Cash Drawers Pole Display Pin Pad Other |             |                     |  |
|                                                  |             |                     |  |
| Select Type                                      | Select Port | OPOS PoleDisplay    |  |
| © General                                        | © COM1      | Microsoft LineDispl |  |
| OPOS                                             | © COM2      |                     |  |
| PartnerTech(CD7220)                              | © сомз      |                     |  |
| 🔘 V-Display                                      | OM4         |                     |  |
|                                                  | © сом5      |                     |  |
|                                                  | 💿 сом6      |                     |  |
|                                                  | © COM7      |                     |  |
|                                                  |             |                     |  |
|                                                  |             |                     |  |
| I                                                |             |                     |  |
|                                                  |             | Save & Exit         |  |
| L                                                |             |                     |  |

**Step 9:** Select the **CD7200** option along with the proper **COM port** that it asks for. You do not need to select an OPOS PoleDisplay. **Click Save & Exit**.

Your PartnerTech CD7220 Customer Pole Display is now ready to be used for CornerStore.

Note: If you unplug the Pole Display and plug it into a different port, you may need to re-select your COM Port.

1-866-468-5767 or 201-928-0222